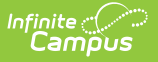

## **Staff Eval (Massachusetts)**

Last Modified on 10/21/2024 8:21 am CDT

## Create a New Staff Eval [Record](http://kb.infinitecampus.com/#create-a-new-staff-eval-record)

Tool Search: Staff Eval

The Staff Eval tab allows districts to create evaluation records for staff which is in the SIF StaffEvaluation object for EPIMS reporting.

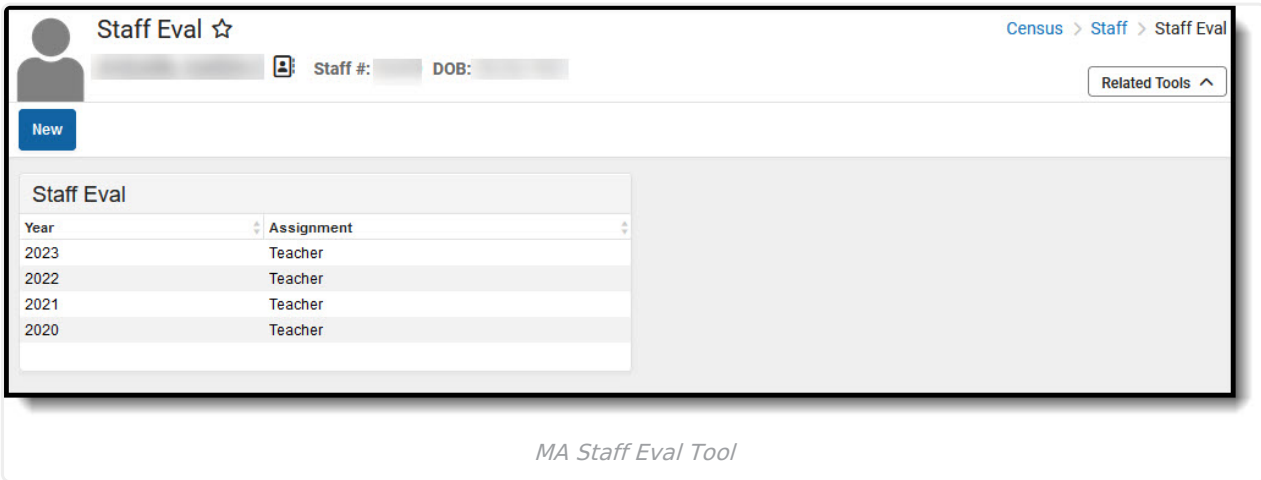

**Read** - View the Staff Eval record. **Write** - View and create new Staff Eval records. Add - View and create new Staff Eval records. **Delete** - Delete existing Staff Eval records.

For more information about Tool Rights and how they function, see this Tool [Rights](https://kb.infinitecampus.com/help/tool-rights-user) article.

## **Create a New Staff Eval Record**

The section will explain how to create a new Staff Eval record and what each field means.

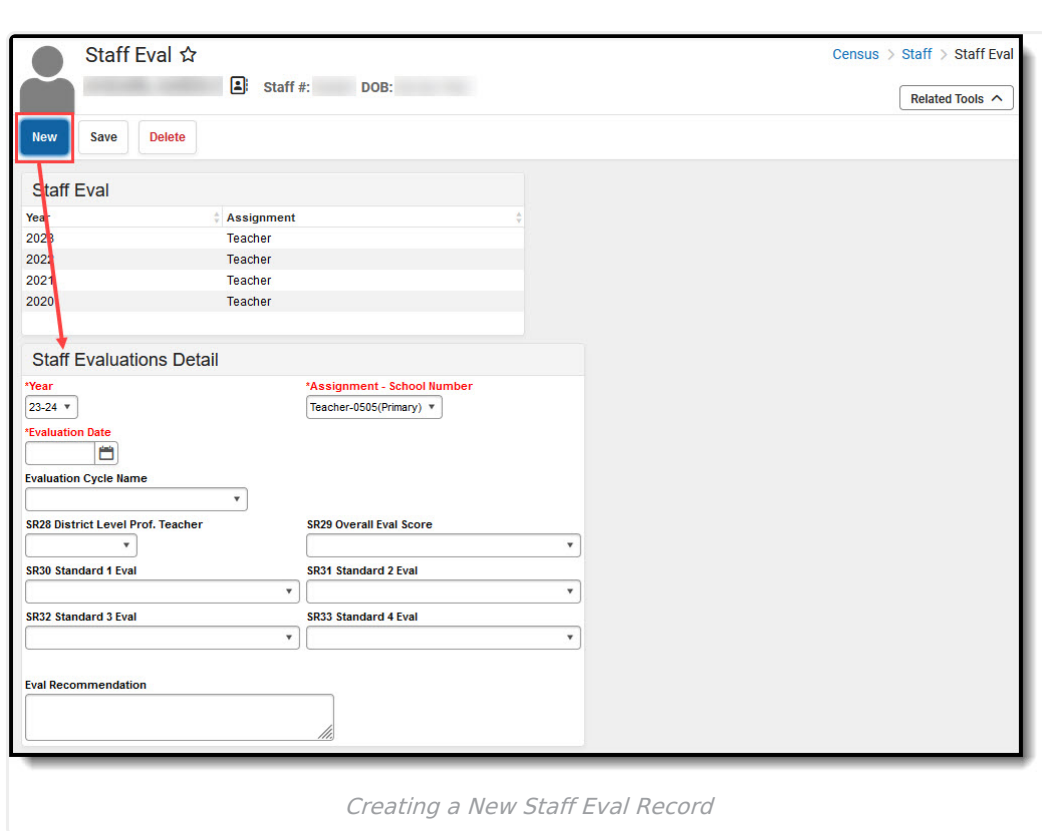

## **To create a new Staff Eval record:**

- 1. Click the **New** button. The Staff Evaluations Detail editor will appear below.
- 2. Select the school **Year** of the record.
- 3. Select the **Assignment - School Number** . This is the District/Employment Assignment record associated with the Staff Eval record.
- 4. Enter the **Evaluation Date**.

Infinite<br>Campus

- 5. Select an **Evaluation Cycle Name**. This is the Educator Evaluation Plan for EPIMS.
- 6. Select the appropriate evaluation scores (**SR28**, **SR29**, etc).
- 7. Enter an **Eval Recommendation**.
- 8. Select the **Save** icon. The Staff Eval record will appear in the Staff Eval window at the top.

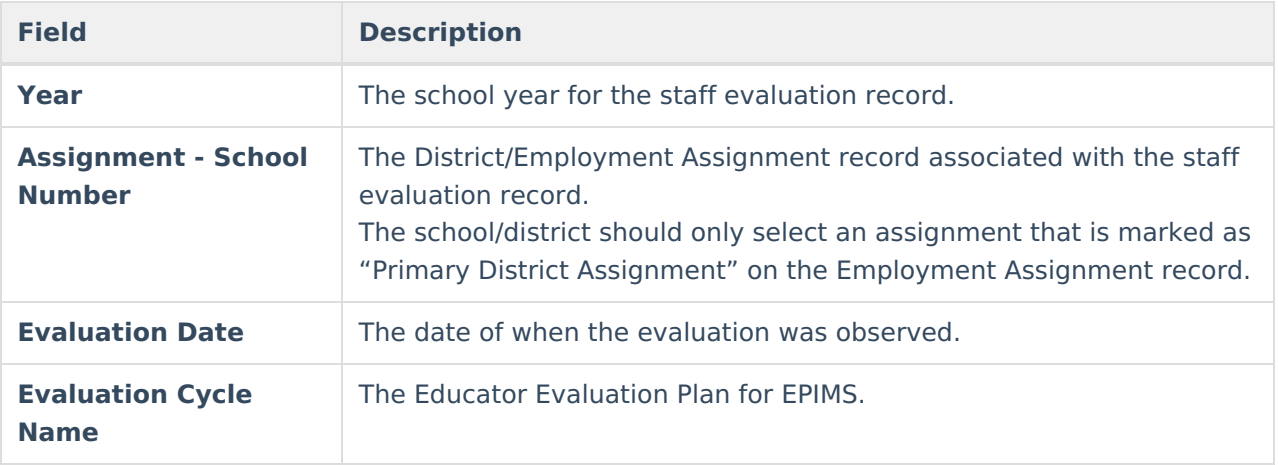

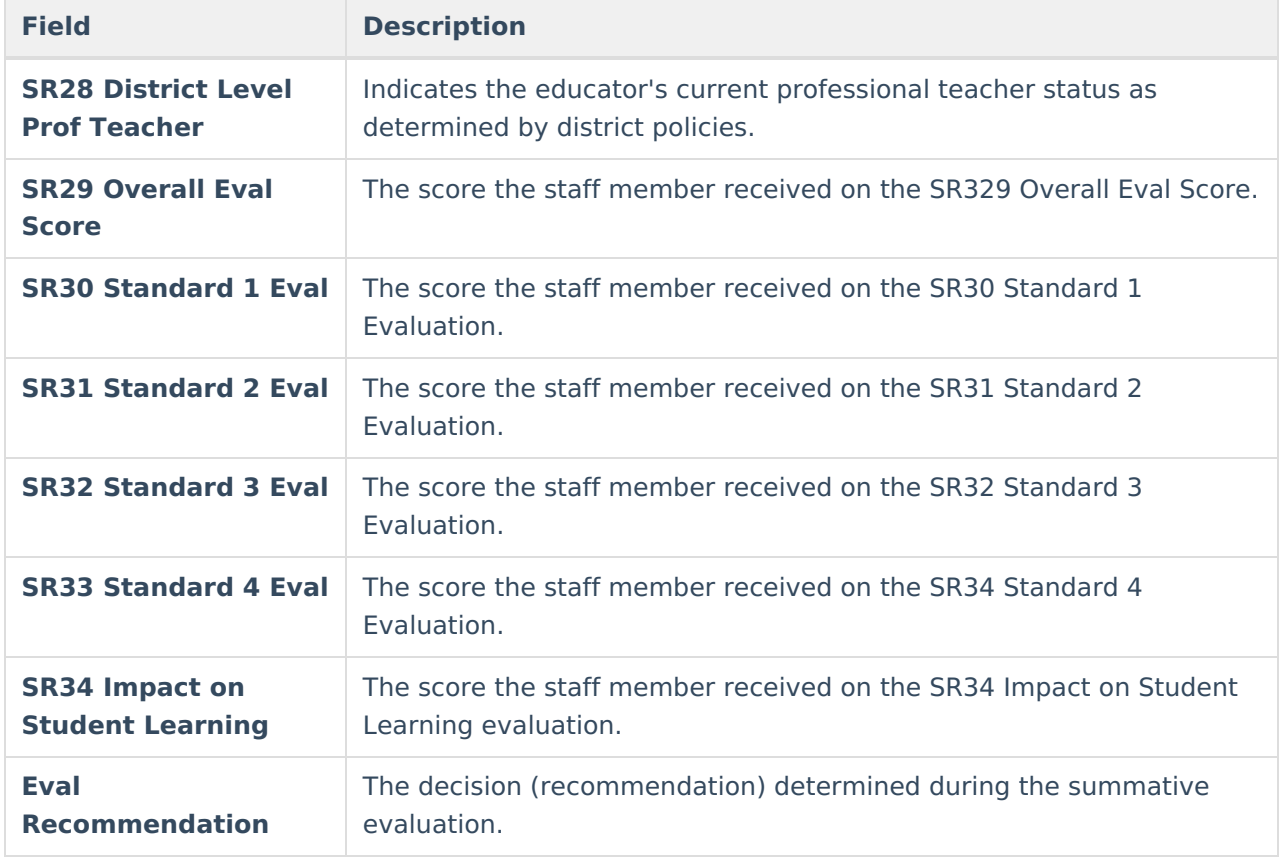